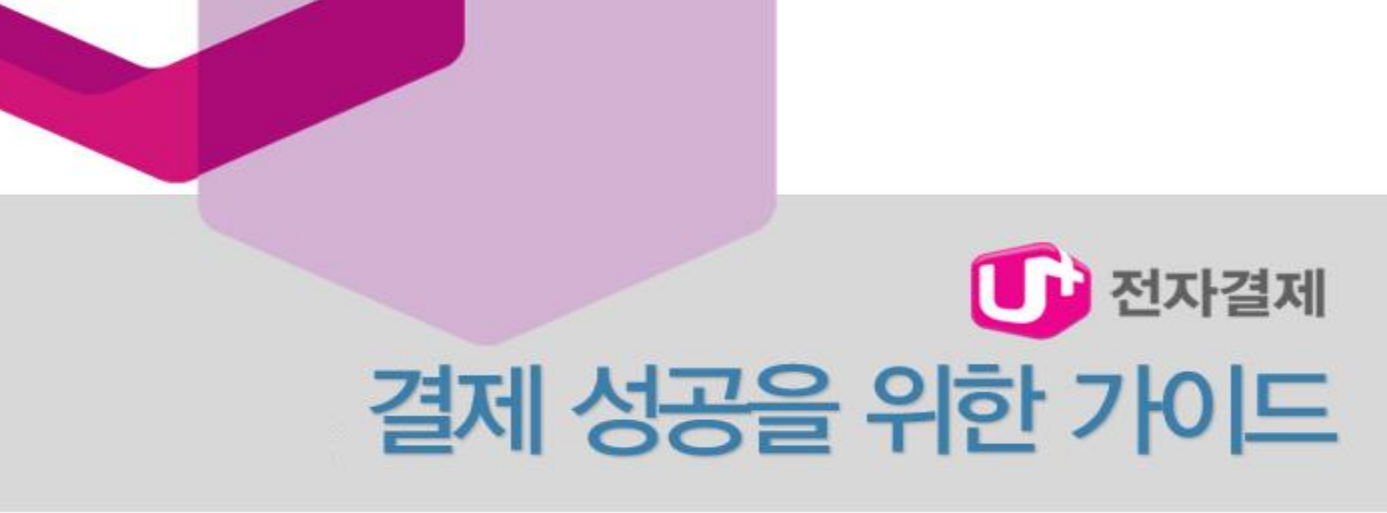

 $\bigoplus$  LG U<sup>+</sup>

# 결제가 되지 않으세요?

U+전자결제를 이용하시는 고객님 중 여러가지 문제로 인해 결제가 되지 않을 경우 해결하는 방법을 알려드립니다.

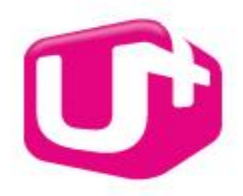

The Ultimate PG

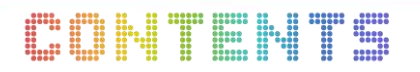

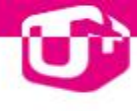

# Ⅰ. 결제 전 확인사항

2 | 결제성공을 위한 가이드 | 1 전자결제

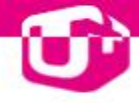

# ActiveX 설치 가능여부 확인

LG U+ 전자결제를 이용하기 위해서는 ActiveX가 설치 되어야 합니다.

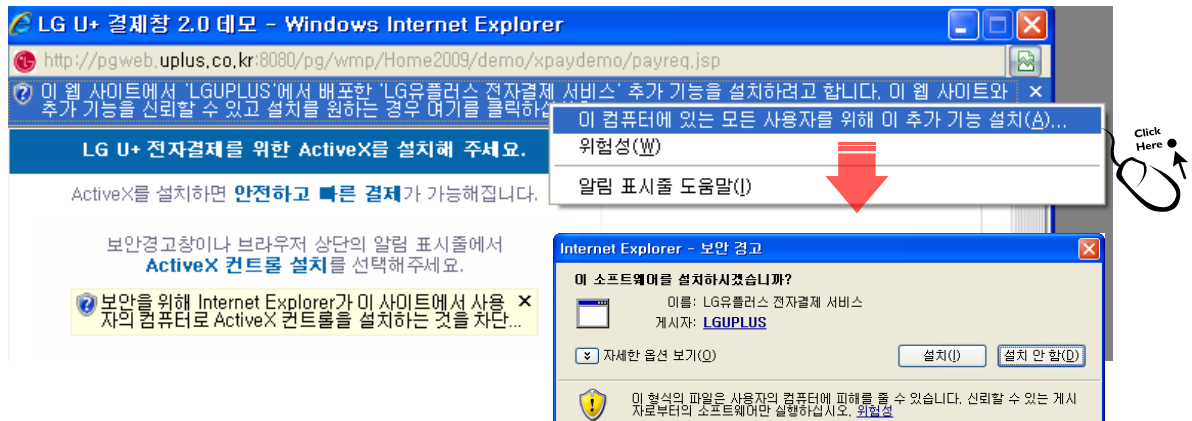

Window7 의 IE9 의 경우 브라우저 아래쪽에 알림표시줄이 보이게 됩니다.

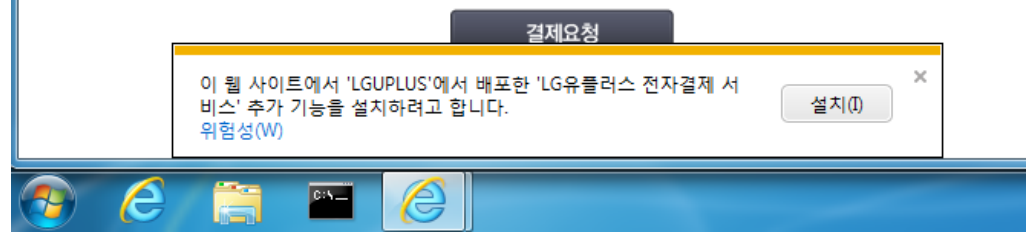

알림표시줄이 나오지 않은 경우 인터넷옵션 설정 중 ActiveX관련 설정을 확인해야 합니다.

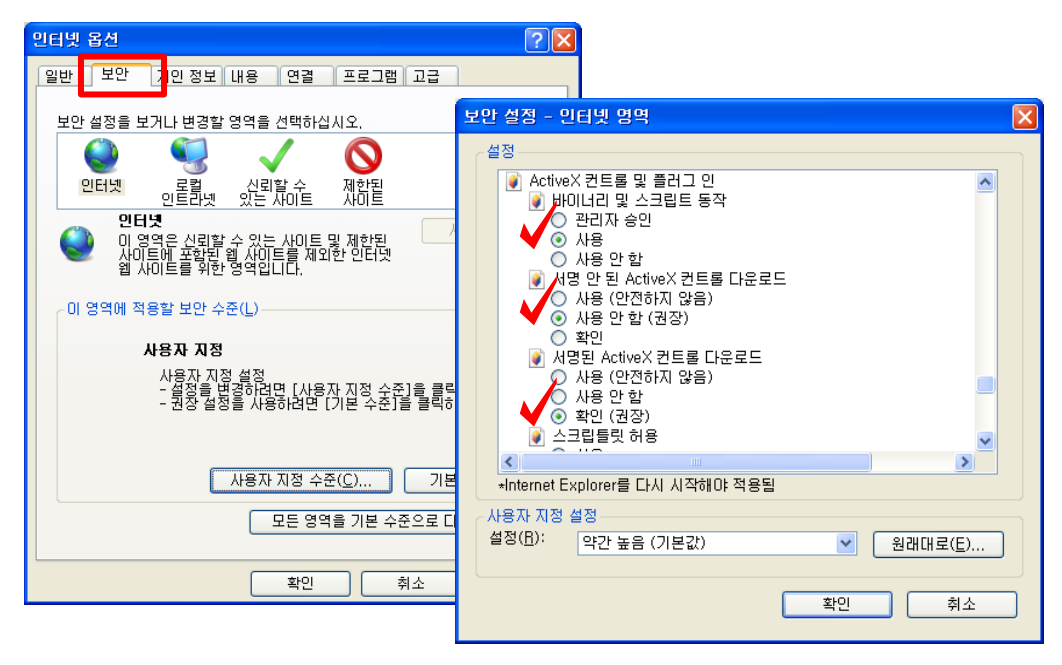

경로 : 익스플로러> 도구> 인터넷 옵션> 보안> 사용자 지정수준(C)> ActiveX 컨트롤 및 플러그인

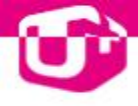

설정 적용이 어려우신 경우 보안수준을 기본설정으로 이용하시면 됩니다.

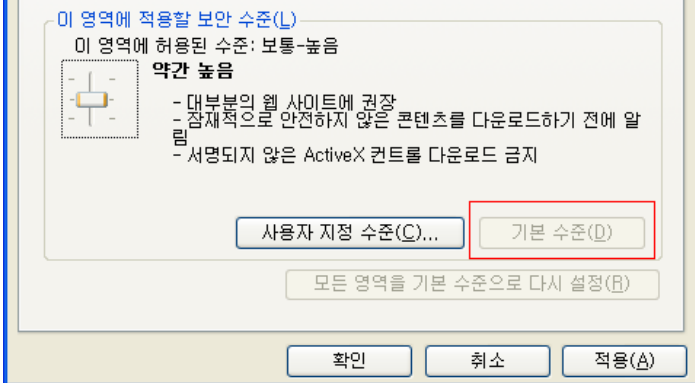

◈ ActiveX 가 정상적으로 설치가 되지 않는 경우 LG유플러스 제공 "전자결제 설치 마법사"를 사용하여 수동설치를 해주시기 바랍니다.

경로 : http://ecredit.uplus.co.kr > 사이트 하단 "결제오류 자동복구" 프로그램 실행

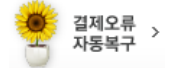

# ActiveX 수동설치 (ActiveX 설치 실패라고 나오는 경우)

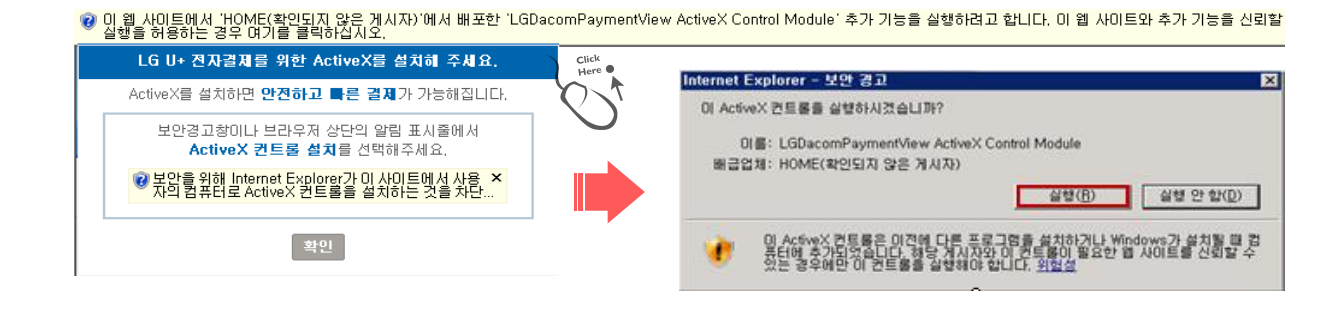

- 결제 이용을 위해서는 인터넷 브라우저 상단의 ActiveX 설치가 반드시 필요합니다.
- ◆ ActiveX 가 정상적으로 설치되지 않을 경우 수동설치를 해주시기 바랍니다.
- 수동설치 사이트 주소 : http://pgdownload.dacom.net/lgdacom/LGDacomXPayWizard.exe

#### LGU+전자결제 설치 마법사

LG U+ 결제창 이용 도중 ActiveX 설치에 문제가 발생한 경우 고객님의 PC에 문제가 있는지 여부를 자동으로 검사해서 복구해 주는 자가진단 복구프로그램입니다.

#### 실행방법

- 전자결제 홈페이지 사이트 http://ecredit.uplus.co.kr 로 접속합니다.
- 전자결제 홈페이지에서 오른쪽 하단의 결제오류 자동복구를 클릭합니다.
- 열려있는 모든 인터넷 익스플로러를 종료한 다음 확인을 클릭하면 결제오류 복구 및 프로그램 이 실행됩니다.

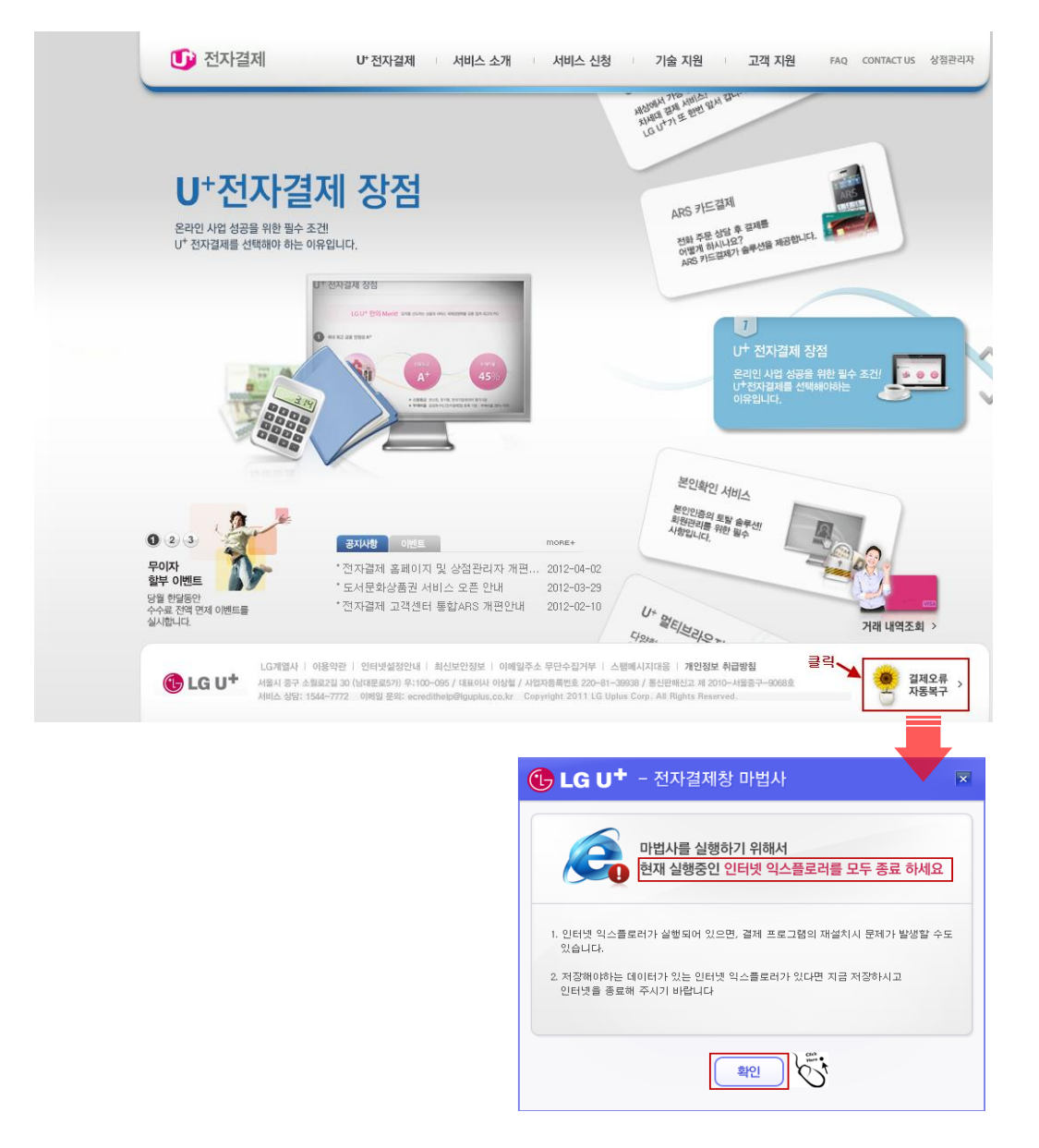

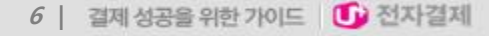

◈ 모든 사이트에서 팝업차단을 사용하지 않으시려면 "<u>팝업 차단 사용 안 함</u>"으로 선택해 주세요. (ActiveX 설치에 대한 메시지가 나올 경우 해당 팝업차단 메시지를 클릭을 통해 설치할 수 있음)

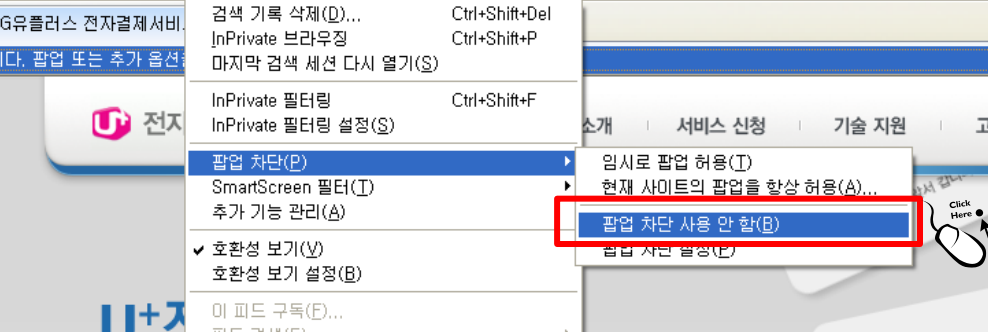

- ◈ 웹브라우저 상단의 팝업차단 알림 메시지를 클릭하여 "<u>현재 사이트의 팝업을 항상 허용</u>"에 체크
- LG유플러스 전자결제서비스 Windows Internet Explorer  $\bigodot$   $\bigodot$   $\bullet$  |  $\bigodot$  http://ecredit.uplus.co.kr/ [파일(F) 편집(E) 보기(V) 즐겨찾기(A) 도구(T) 도움말(H) C LG유플러스 전자결제서비스 ☆ 즐겨찾기 ■ 팝업이 차단되었습니다. 팝업 또는 추가 옵션을 ■ 임사로 팝업 허용(I) 현재 사이트의 팝업을 항상 허용(A)  $\mathbf{G}$  전자 설정(E) ыX  $\sum$ 서비스 신청 알림 표시줄 도움말(J)
- 팝업차단이 되어 있는 경우 결제창이 열리지 않을수 있습니다.

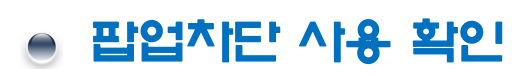

보기(V) 즐겨찾기(A) 도구(I) 도움말(H)

③ 설치가 완료되면 복구결과가 화면에 표시됩니다.

① 다음을 클릭해서 설치마법사를 진행합니다. ② 설치중에는 복구작업 진행중이라고 나옵니다.

1 LG U<sup>+</sup> - 전자결제창 마법사 (b) LG U<sup>+</sup> - 전자결제창 마법사 (1) LG U<sup>+</sup> - 전자결제창 마법사 **V** LG 유플러스 결제창 마법사 시작 LG 유플러스 결제창 마법사 시작 LG 유플러스 결제창 복구 결과 LG유플러스 전자결제를 이용해 주셔서 감사합니다. LG유플러스 전자결제를 이용해 주셔서 감사합니다. 고객님의 PC는 LG유플러스 전자결제서비스 - <mark>결제 창을 설행하는데 문제가 없습니다.</mark><br>결제를 하시던 곳에서 다시 한번 결제를 진행하여 주십시오. 오류를 복구해 드립니다. 오류를 복구해 드립니다. 본 마법사를 통하여 고객님의 어떠한 정보도 유율되지 않습니다.<br>단, 설치시 발생한 오류문제는 LG유플러스에 보고됩니다. 본 마법사를 통하여 고객님의 어떠한 정보도 유출되지 않습니다.<br>단, 설치시 발생한 오류문제는 LG유플러스에 보고됩니다. 문의사항이 앞으시면, (주)(G유플러스 고객자원 센터로 문의 바랍니다. ※고객지원센터 : Tel. 1544-7772 E-mail : ecredithelp@lguplus.co.kr **TELS1 버튼을 누르시면 정경을 시장합니다.** TELST 버튼을 누르시면 정경을 시작합니다. <mark>ⓒ</mark> LG U<sup>+</sup><br>전자결제서비스 ›  $\bigcirc$  LG U<sup>+</sup> 복구작업 진행증.. 70%  $1016$ 전자결제서비스 ›  $\sum_{i=1}^n$  $\sum_{i=1}^n$ 다음 » 다음 » 말기

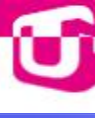

#### 방화벽 사용 확인

개인PC에 방화벽이 설치되어 사이트를 제한하는 경우 결제진행이 원할하지 못할 수 있습니다. 방화벽을 사용하는 경우, 반드시 LG유플러스 사이트에 대해서는 방화벽을 열어 주셔야 합니다.

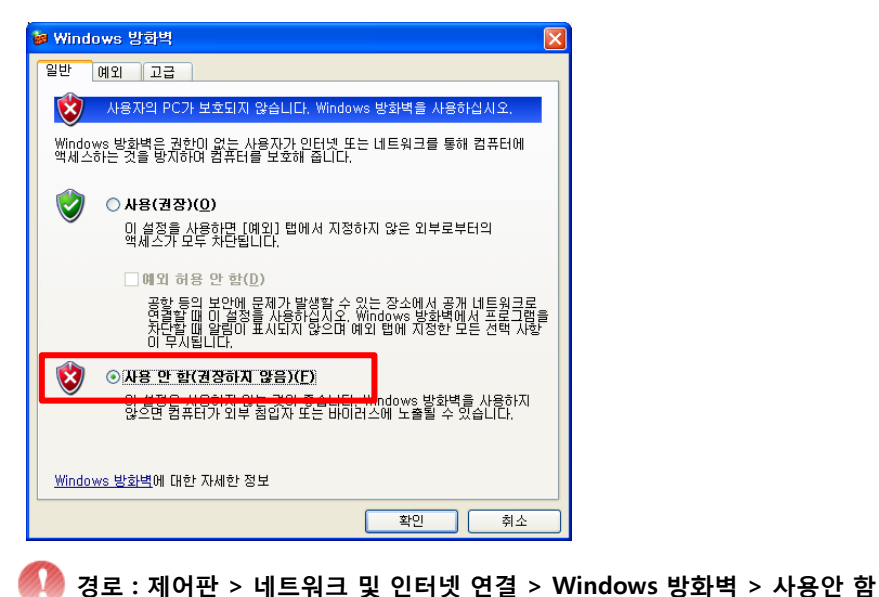

# Google, Naver, Daum등의 툴바가 설치된 경우

▪ 구글, 네이버, 다음 툴바 등이 설치되어 있는 경우 결제창 화면이 보이지 않을 수 있습니다.

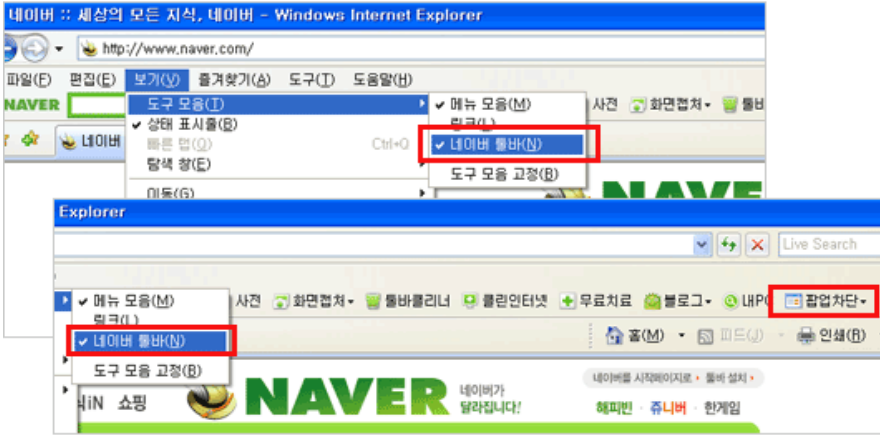

◆ 보기 > 도구 모음 메뉴에서 설치되어 있는 툴바에 체크 해제해 주세요.

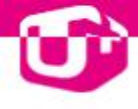

#### 백신프로그램 설치 확인

백신프로그램(V3, PC닥터, 다잡아, 아이세이퍼등 )이 사이트를 제한 하거나 프로그램 설치 (ActiveX 설치)를 제한하는 경우 결제진행이 원할하지 못할 수 있습니다.

고객 PC의 우측 하단의 백신프로그램이 있는지의 여부를 확인하세요.

V3 Interne<u>t Sec</u>urity 엔진 버전:2012,04,26,02 **A ୨ ◘ ◘ ⊙ ଏ ½ € ७ º ∇ 1 2** 후 2:27

 마우스 오른쪽을 클릭하셔서 "일시정지" 또는 프로그램 "종료"하시거나 환경설정에서 실시간 검사를 중지하시면 됩니다. (\*백신프로그램마다 조금씩 상이할 수 있음)

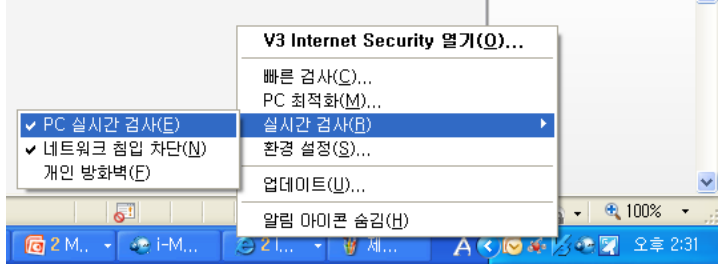

## Internet Explorer 버전 확인

LG유플러스에서는 결제 보안을 위하여 IE7.0 이상을 권장하고 있습니다.

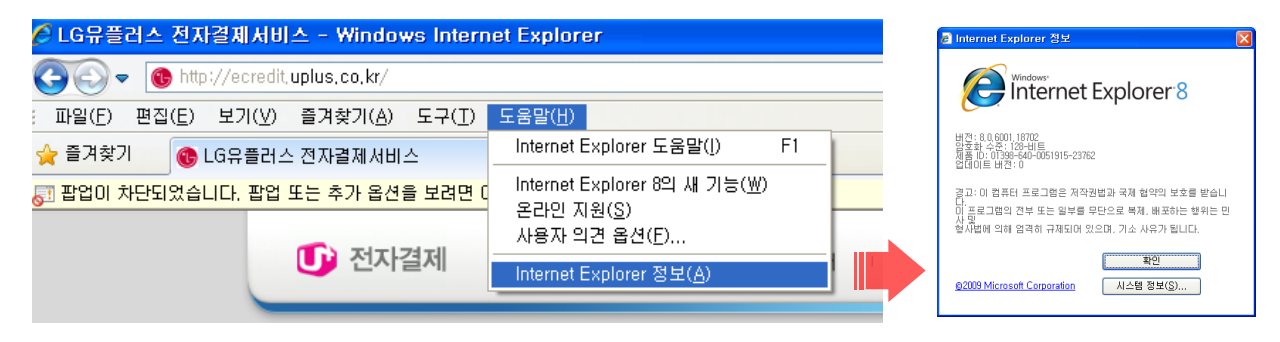

IE9.0 64bit 브라우저는 LG유플러스 결제를 이용할 수 없습니다. (\*결제 ActiveX 설치 불가)

Window7 에서는 IE9 32비트를 이용하여 결제를 하시면 됩니다.

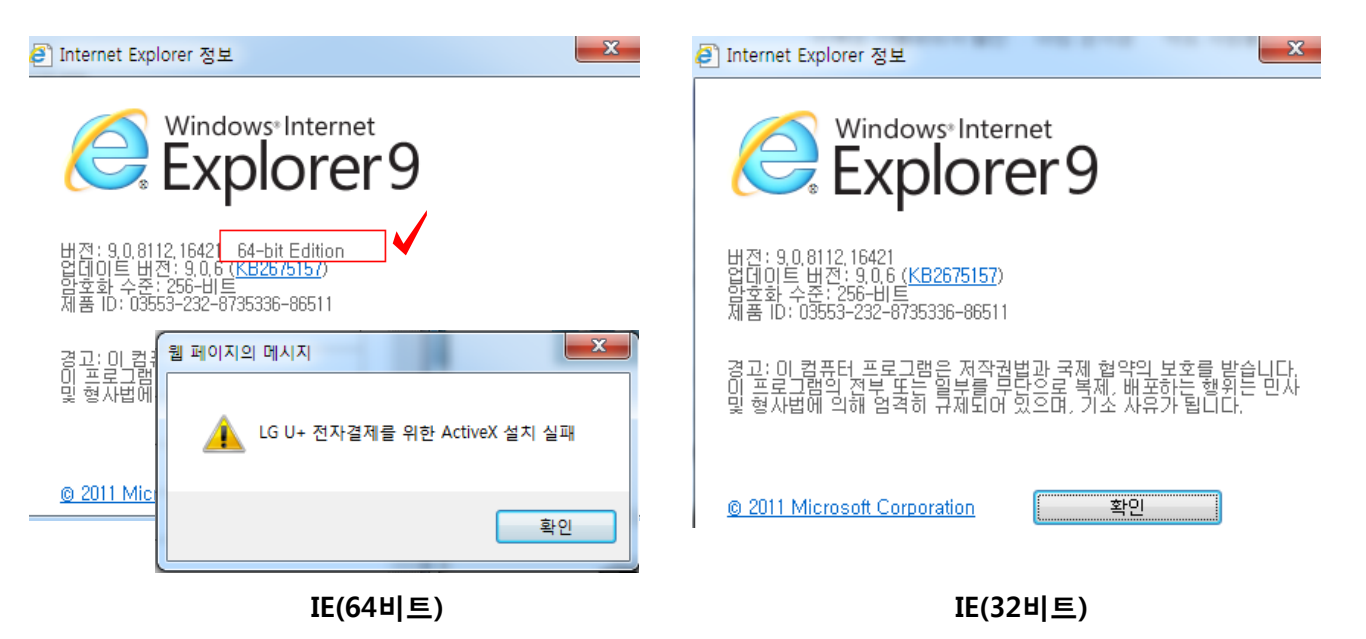

Internet 옵션설정 확인

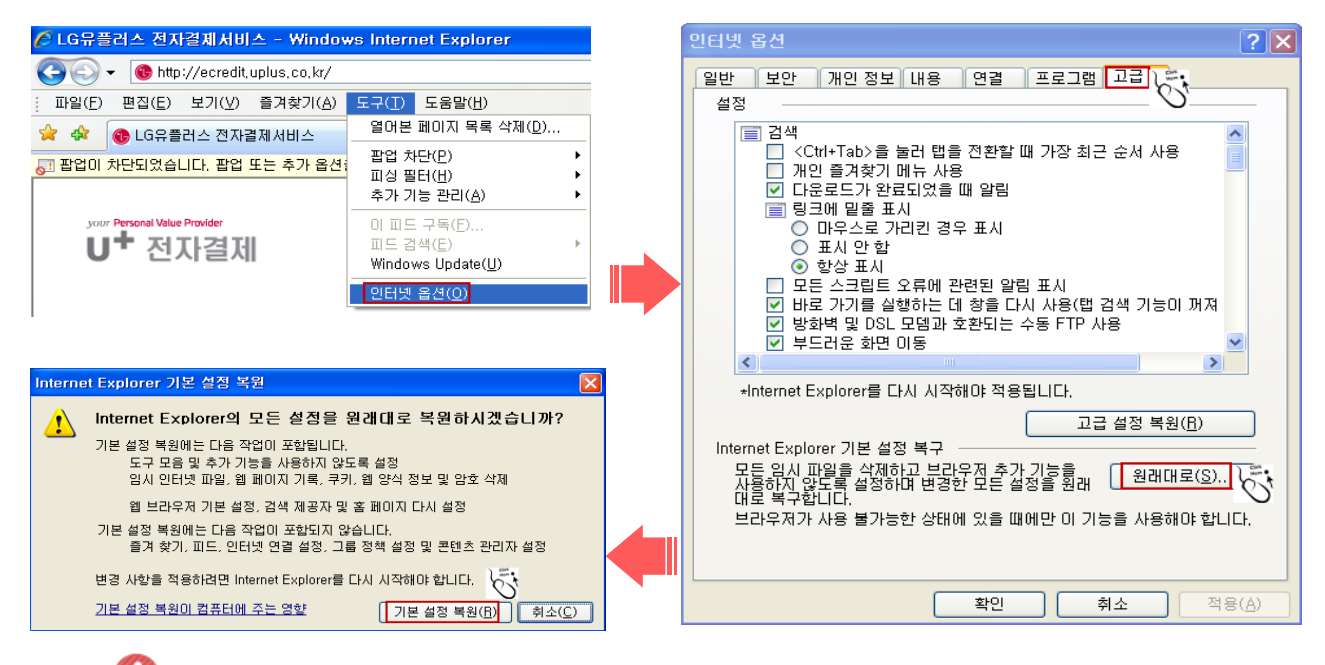

경로 : 도구 > 인터넷옵션 > 고급탭에서 원래대로를 클릭 후 기본설정복원 클릭 (\*IE 7 버전 기준)

◈ 설정버튼을 클릭하신 후 "<u>페이지를 열 때마다</u>"로 체크하신후 확인버튼을 눌러주세요.

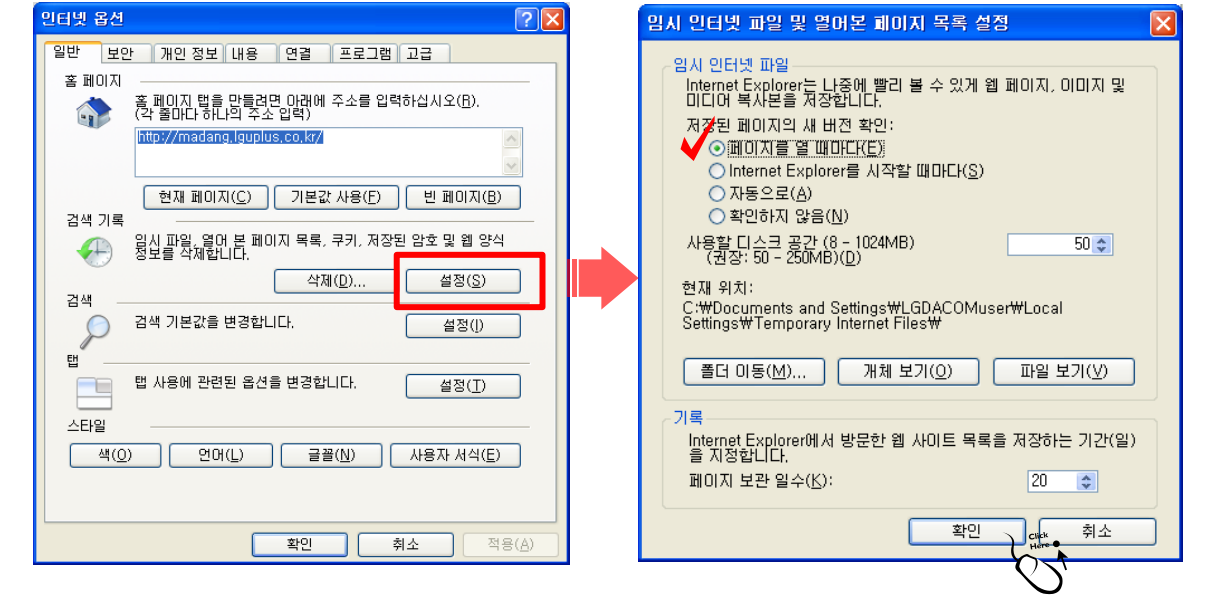

❖ 삭제버튼을 클릭하신 후 모두삭제해 주세요.

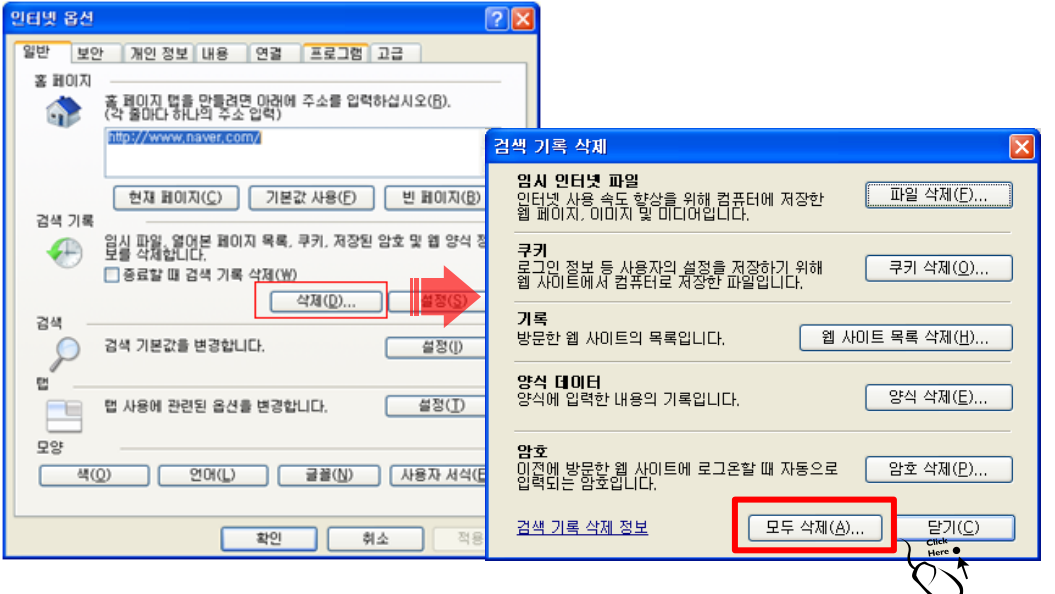

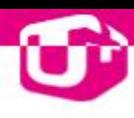

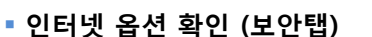

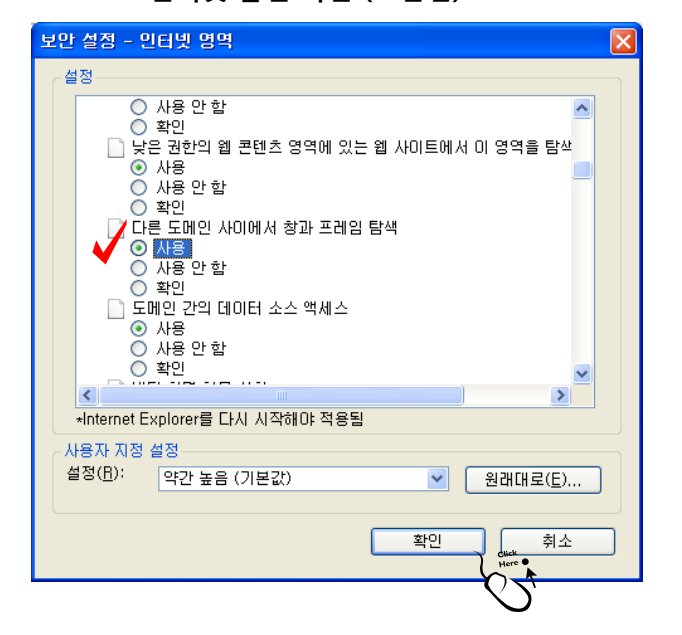

◆ 보안수준을 사용자 지정으로 지정된 경우 반드시 다른 도메인 사이에서 창과 프레임 탐색 "사용"에 체크해 주세요. (\*LG유플러스에서는 기본수준 을 권장합니다.)

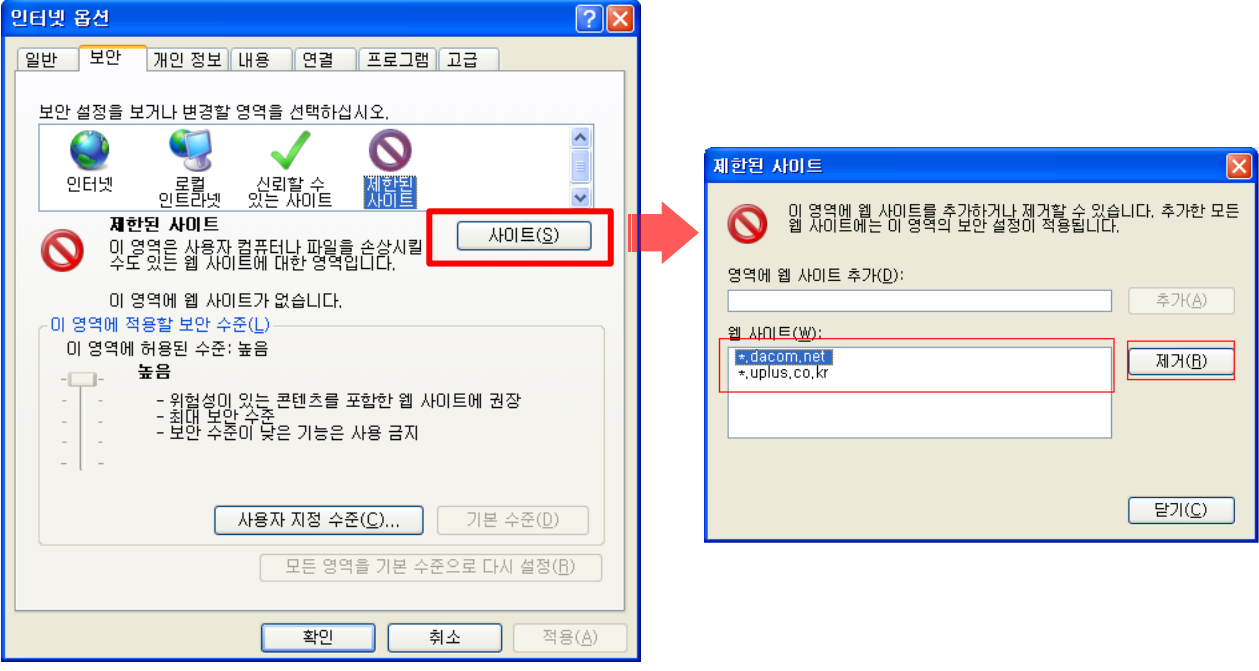

 제한된 사이트 선택후 "사이트(S)" 버튼을 클릭하여 LG유플러스 관련된 사이트가 있는지 확인 후 제거하세요.

인터넷 옵션 확인 (개인정보 탭)

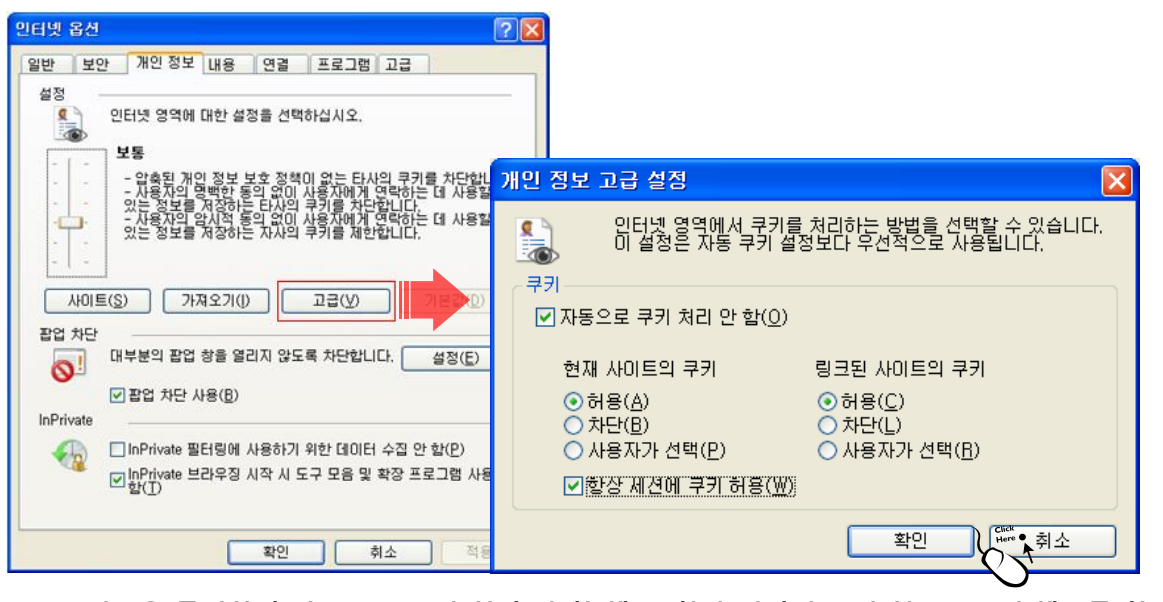

 고급 버튼을 클릭하여 자동으로 쿠키 처리 안 함 체크, 항상 세션에 쿠키 허용(W) 에 체크를 한 후 결제를 재시도 해주세요.

# 결제페이지 오류 확인 (상점페이지 스크립트 오류)

 쇼핑몰 결제사이트에서 결제 시 스크립트 오류/ 페이지오류 / 페이지 로딩중이 발생하지 않는지 확인해 보세요.

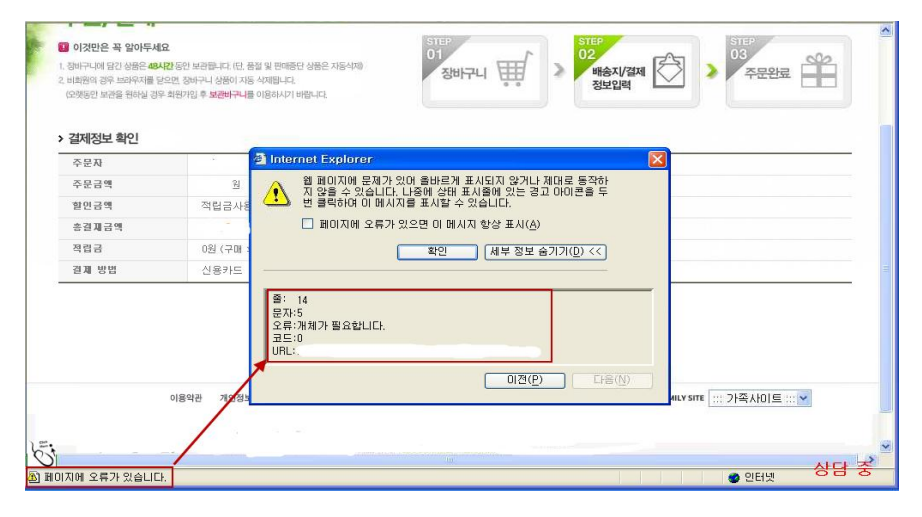

- LG U+결제데모 페이지 http://pg.dacom.net/cust/demo/xpaydemo.html
- LG U+결제데모 페이지에서는 정상적으로 결제창이 동작되나, 쇼핑몰 사이트에서만 결제가 안되는 경우
- LG U+결제데모 페이지는 정상적으로 보여지나, 쇼핑몰 사이트에서만 스크립트 오류가 나타나면 상점에서 이용중인 솔루션이나 홈페이지에 문제가 없는지를 먼저 확인해 보시기 바랍니다.

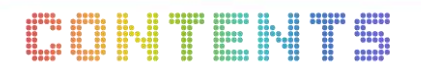

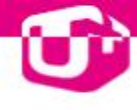

# Ⅱ. 결제가 되지 않으세요?

13 | 결제성공을 위한 가이드 | 12 전자결제

# 결제가 지원되지 않는 PC가 있나요?

- 일반적인 결제는 ActiveX 기반이므로 결제를 하는 PC는 Window OS 및 IE 가 설치되어 있어야합니다.
- 최근 Window OS 특성상 아래의 경우, 결제가 제한되기도 합니다.

사용자 계정이 Administrator권한이 없는 경우 (\*비스타 or Window7)

[확인방법] ActiveX 가 정상적으로 설치가 되지 않거나 이상동작을 하는 경우 관리자 권한이 문제가 되어 발생을 합니다.

[해결방법] IE 실행시 다음과 같이 관리자 권한으로 실행(A)을 하시기 바랍니다.

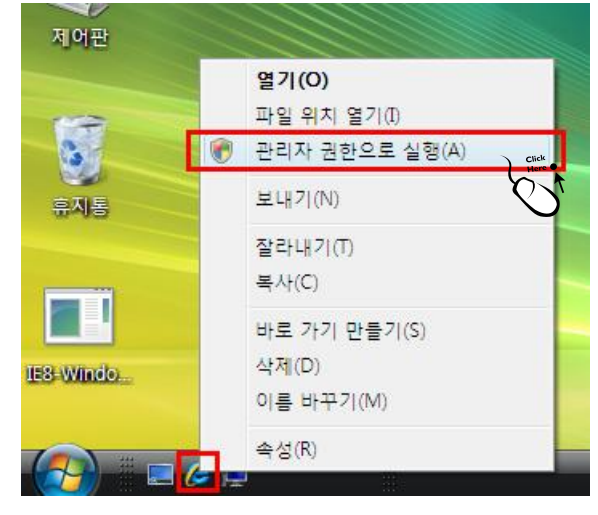

Internet Explorer8,9 64bit 을 사용하는 경우 (비스타 or Window7)

- [확인방법] IE9 64비트를 사용하는 경우 ActiveX 가 정상적으로 설치가 되지 않아 결제를 이용할 수 없습니다.
- [해결방법] Window7 에서는 IE9 32비트를 이용하여 결제를 하시면 됩니다.

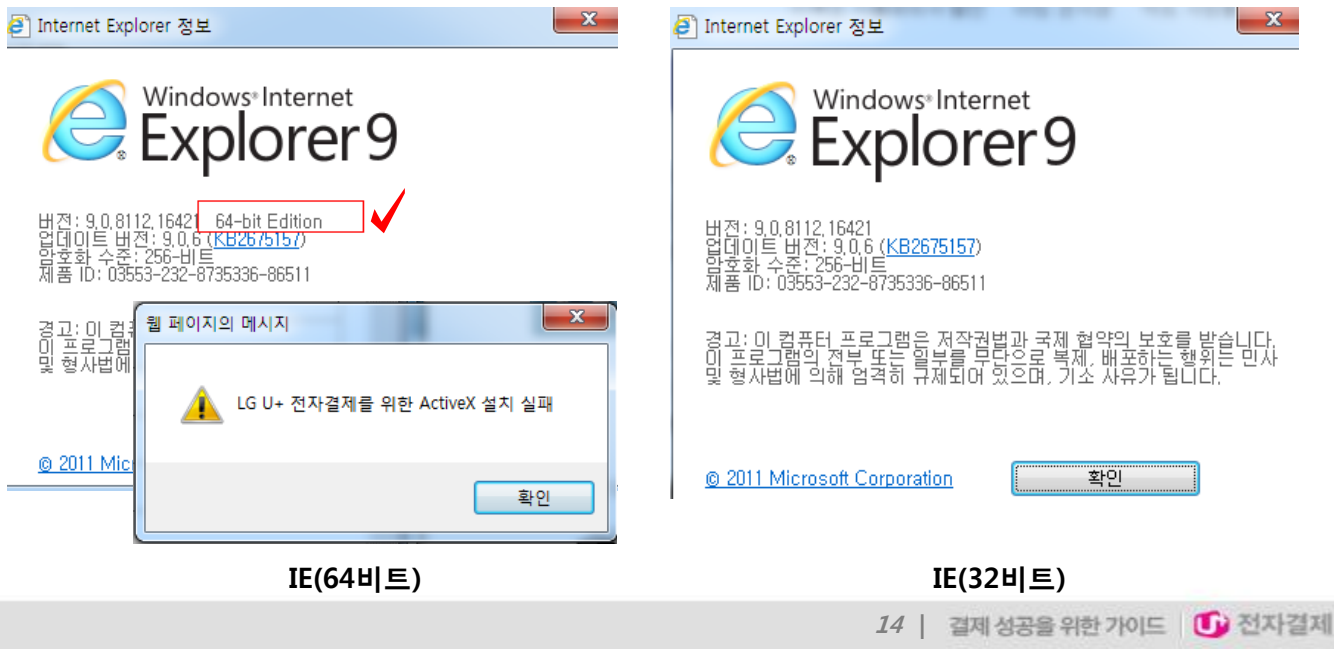

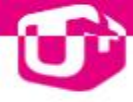

#### LG U+ 결제창은 뜨는데요?

- 쇼핑몰 이용시 고객님의 카드번호/비밀번호 등을 입력함으로써 발생될 수 있는 개인정보 유출 및 카드도용 등의 문제점을 차단해 주는 지불수단으로 인터넷 안전결제 (ISP)비밀번호만으로 안전한 전자상거래를 할 수 있는 서비스입니다.
- 국민/비씨 카드 ISP창이 뜨지 않아요!

\* 인터넷 안전결제(ISP) 사용카드 : 국민/비씨/우리/저축은행/새마을/우체국카드등

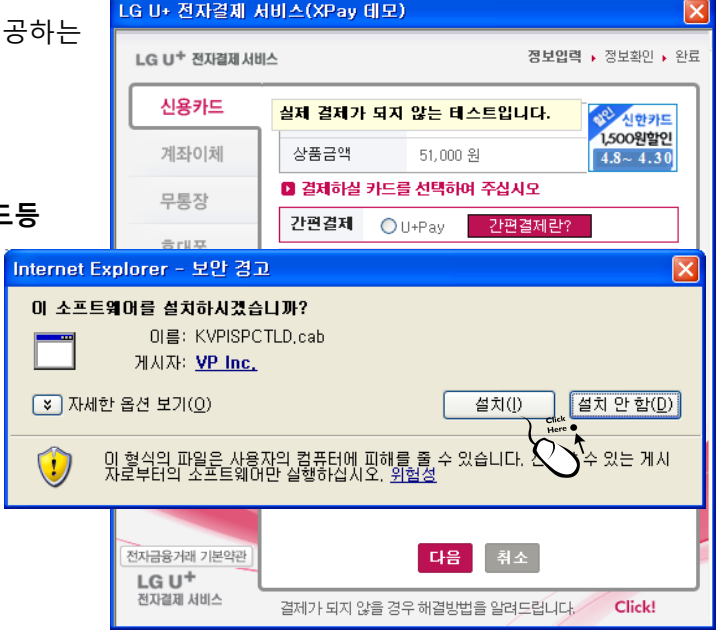

[해결방법] ActiveX 프로그램이 정상적으로 설치되지 않는 경우 VP사이트 (http://www.vp.co.kr)에 접속하여 오른쪽 메뉴바의 ISP 수동설치를 클릭하여 직접 설치합니다.

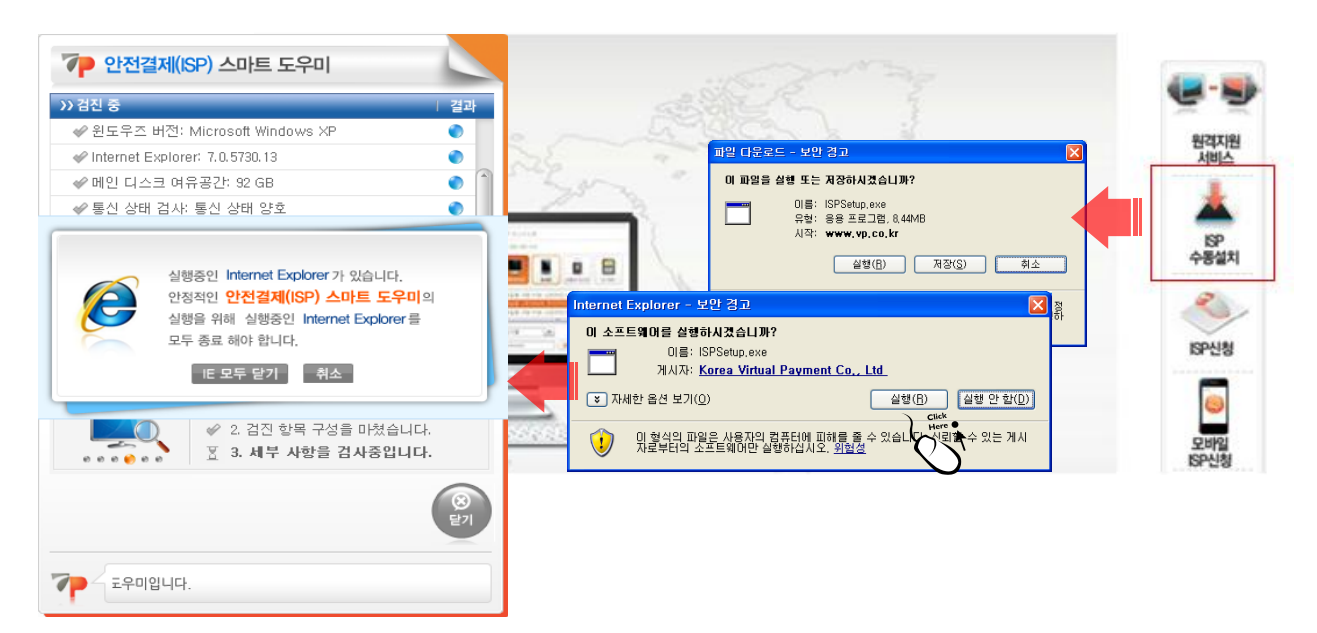

 ISP는 ㈜브이피라는 업체에서 제공을 하는 부분이기 때문에 브이피 사이트 (http://www.vp.co.kr) 오른쪽에 있는 수동설치를 클릭한 후 파일다운로드 창에서 설치를 진행하시기 바랍니다.

<sup>[</sup>**확인방법**] LG유플러스 결제창에서 VP에서 제 ISP 프로그램을 설치 합니다.

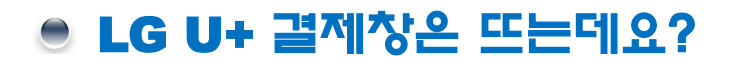

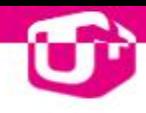

- 보안프로그램이 실행되고 있는 경우 ActiveX 결제창이 실행되지 않을 수 있습니다.
- 결제정보가 입력이 되지 않아요 (입력하려고 하면, 창이 닫혀버려요)
	- [확인방법] 키보드 보안 프로그램 문제일 경우가 대부분이므로 다음과 같이 조치하시기 바랍니다.

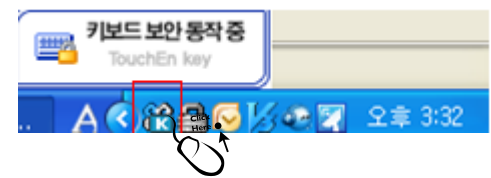

- [해결방법 1] 고객 PC 우측하단에 키보드 보안 관련 트래이 아이콘이 있는지 확인해 보세요. 해당 키보드 보안 프로그램을 종료 합니다.
- [**해결방법 2]** 제어판 → 프로그램 추가/제어에 들어가서 키보드 보안관련 프로그램을 모두 삭제 후 재설치를 합니다.

Ex. **nProtect** : 현대/삼성/롯데카드

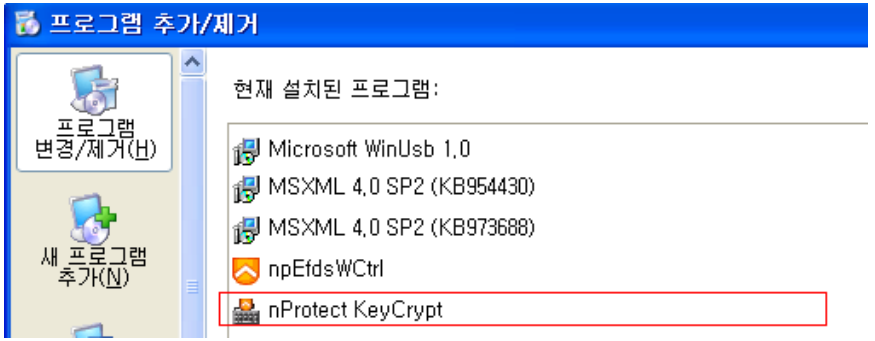

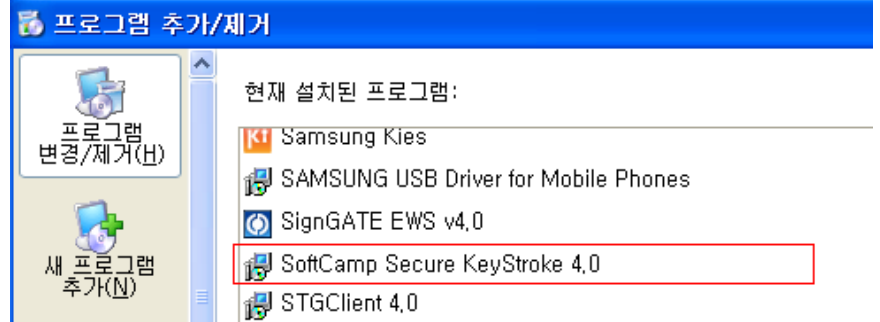

- ◈ 알약, 터보백신, 바이로봇, 노턴 안티바이러스 등의 바이러스 프로그램이 실행되고 있을 경우에는 컴퓨터 화면의 오른쪽 하단에서 바이러스프로그램 아이콘 위에서 마우스의 오른쪽 버튼을 클릭하신 후 일시정지 또는 프로그램을 종료하신 후 다시 결제를 해주세요.
- ◆ 해당 보안프로그램을 최신 버전으로 업데이트 하신 후에 결제를 재시도 해주세요.

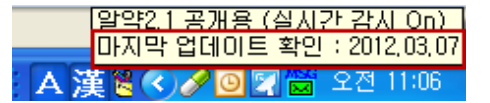

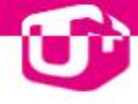

#### LG U+ 결제창은 뜨는데요?

- 공인인증서란 공인인증기관이 발행한 사이버 거래용 인감증명서라고 할 수 있으며 공인인증서 내에는 가입자의 전자서명 검증키 (소유자키 식별자), 일련번호, 소유자이름, 유효기간 등의 정보를 포함한 일련의 데이터를 포함하고 있습니다.
- 공인인증서가 보이지 않아요.

[확인방법] 고객님의 인증서가 금융결제원 사이트(http://www.yessign.or.kr) 에서 정상으로

보이는지 확인합니다.

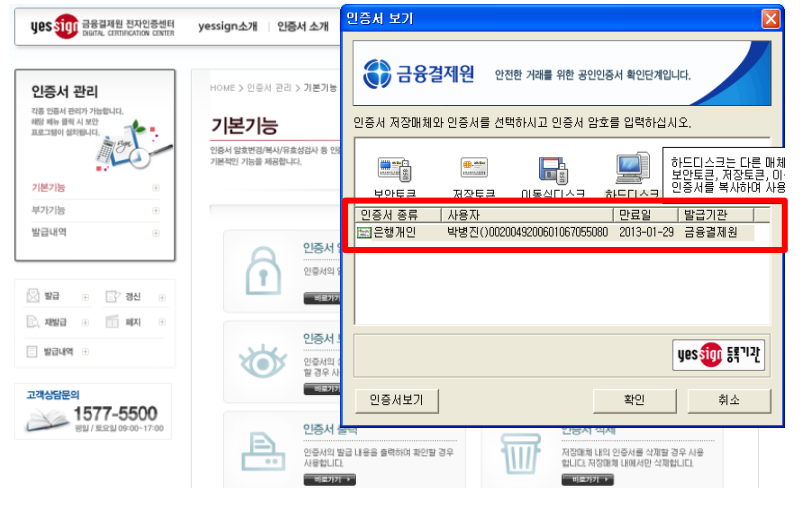

#### [해결방법]

- 1. 인증서 관리 → 인증서 보기를 클릭합니다.
- 2. 인증서 보기에서는 고객 pc에 저장된 모든 인증서를 확인하실 수 있으며, 인증서 종류와 만료일자를 확인하실 수 있습니다. (이동식 디스크(USB)에 휴대하고 계시는 고객께서는 디스크 경로를 선택후 인증서를 확인하실 수 있습니다.)
- 3. 인증서가 LG유플러스에서만 확인이 되지 않는 경우 LG유플러스 제공 보안모듈을 새로 설치하셔야 합니다.

경로 : <http://pgweb.uplus.co.kr/help.html> 접속 > ActiveX 수동설치 클릭 > IssacWebProCMS\_4\_3\_1\_3\_LG\_UPLUS.exe 설치 (파일명은 버전에 따라 변경 될 수 있습니다.)■ 프로그램 설치하기(아래 화일명을 클릭하세요) SissacWebProCMS\_4\_3\_1\_3\_LG\_UPLUS.exe 企 SCSKInstaller.exe (국민은행 SoftCamp 용 보안프로그램) \* 프로그램 설치후 이 창을 닫고 다시 접속하시면 즉시 서비스를 이용하실 수 있습니다.

### 공인인증서 발급안내

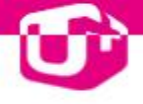

- 인터넷 상에서 발생하는 모든 전자거래를 안심하고 사용할 수 있도록 공인인증기관이 발행한 사이버 거래용 인감증명서입니다.
- 공인인증서는 하드디스크에 저장하여 사용하는 것보다는 USB(이동식 저장 장치)에 저장하는 것이 더욱 안전하고 어느 PC에서든 편리하게 이용하실 수 있습니다.
- 인증서 분실 및 비밀번호 누출시, 인증서 재발급을 통하여 인증서 비밀번호를 변경하는 것이 안전합니다.

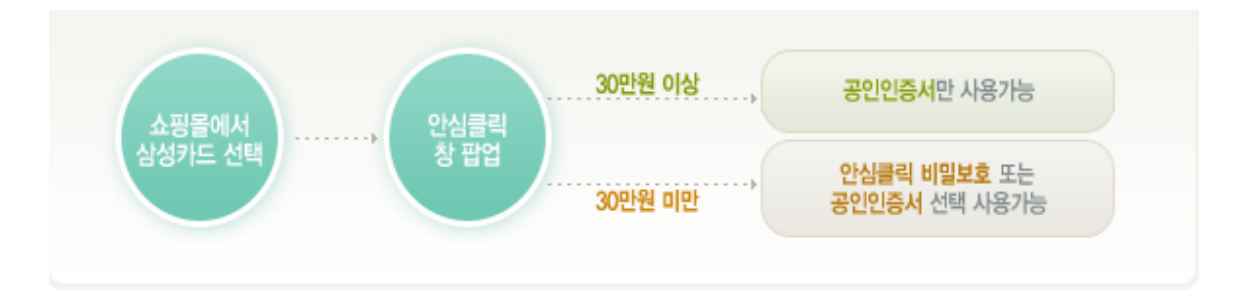

- 인터넷 안전결제(ISP), 안심클릭 결제를 이용하는 카드의 경우 30만원이상 결제시 공인인증서를 통해 본인임을 확인후 결제가 가능합니다.
- ◆ 공인인증서가 없으신 경우 (고객님의) 금융거래를 하고 계시는 가까운 은행에 내방하셔서 먼저 인터넷뱅킹을 가입하셔야 됩니다.

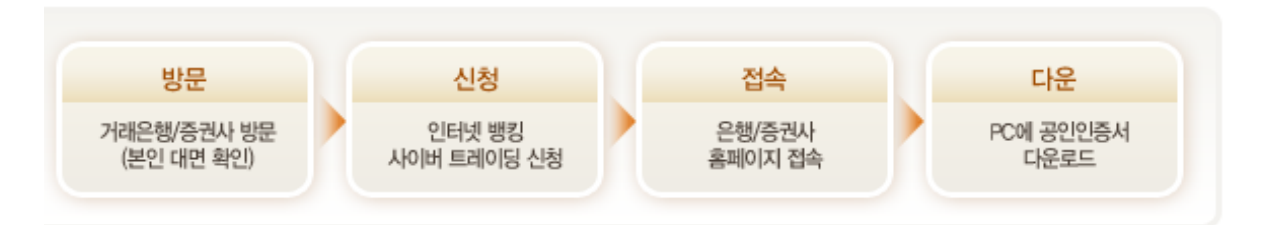

#### ● 공인인증 발급절차

- 1. 고객님께서 이용하고 계시는 은행에 방문합니다.
- 2. 은행 창구직원께 인터넷뱅킹을 신청하러 왔다고 말씀하세요
- 3. 발급하고자 하는 개인용 인증서의 종류와 그 사용내역을 확인하세요
- 4. (약관동의 및 사용자 본인확인, 보안카드 수령)

☞ 개인 범용 (\ 4,400워/년) 또는 개인 은행/신용카드/보험용 (무료)

- 5. 개인 PC에서 발급한 해당 은행에 접속하셔서 본인의 인터넷뱅킹에 등록된 출금계좌번호/ 계좌비밀번호/ 보안카드의 지정된 번호를 입력후 인증서 암호를 만드세요
- 6. 공인인증서 발급이 완료되면 하드디스크 또는 USB에 저장 합니다.

## 공인인증서 발급안내

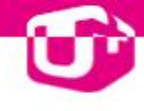

#### 용도에 따른 분류

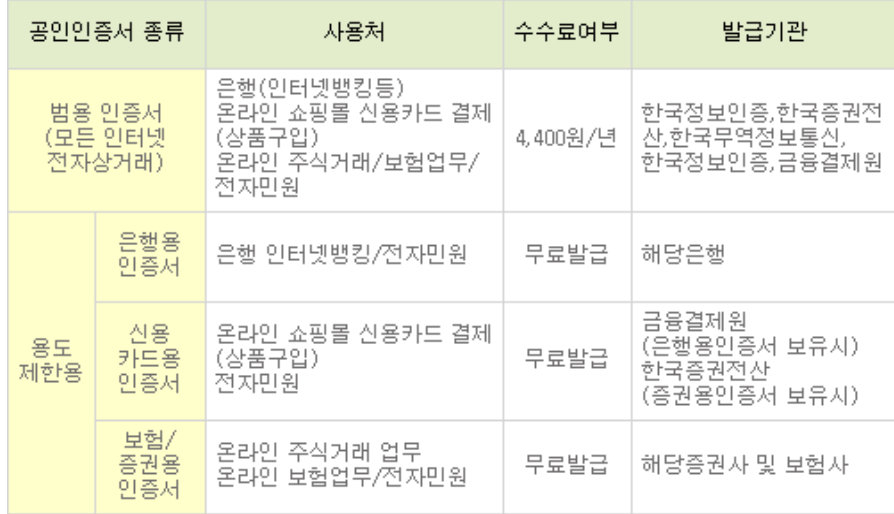

#### 발급자에 따른 분류

#### ■ 개인고객

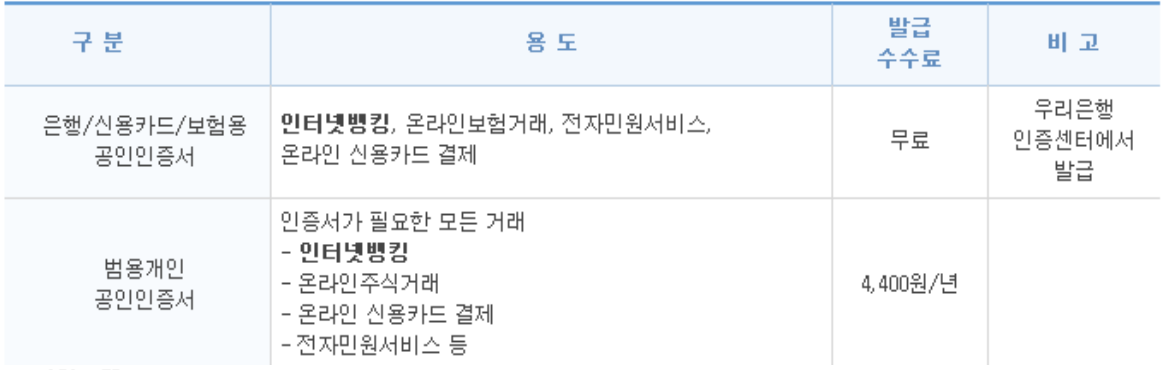

#### ■ 기업고객

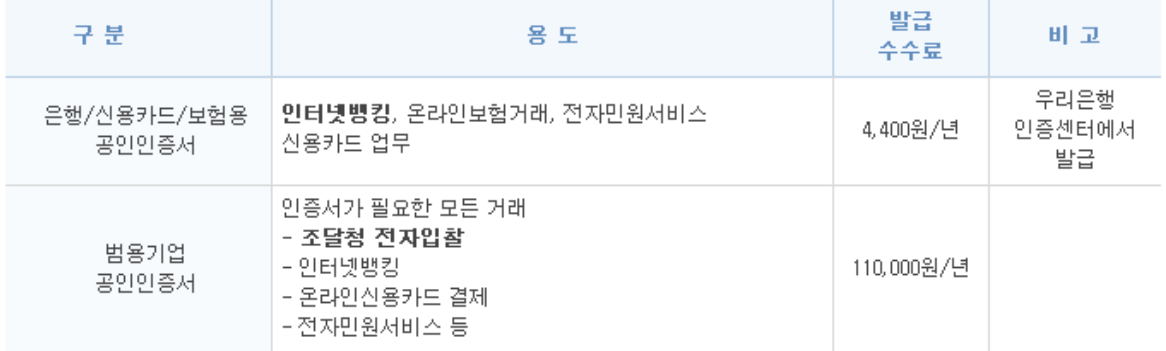

- 공인인증발급기관으로 금융결제원(www.yessign.co.kr), ㈜코스콤(www.koscom.co.kr), 한국증권전산원 (www.signkorea.com), 한국정보인증(www.signgate.com), 한국전자인증(www.crosscert.com), 한국무역정보통신(www.tradesign.net) 등의 6개기관이 공인인증기관으로 지정되어 있습니다.
- 증권거래용 (용도제한) 공인인증서를 소지하신 고객님께서 온라인 신용카드 결제를 하기 위해서는 은행/신용카드/보험(개인)용 인증서를 추가로 발급받으셔야 합니다. (무료)

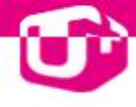

#### ● 신용카드 결제안내

● 인터넷 안전결제 (ISP)

- 인터넷 쇼핑몰에서 카드결제시 개인정보 유출을 방지하기 위해 카드번호 및 비밀번호 (카드 비밀번호가 아닌 ISP 비밀번호) 입력등으로 안전한 전자상거래를 할 수 있도록 만든 결제방식입니다.
- 안전결제 (ISP) 카드사 : 국민, 비씨, 우리카드, 저축은행카드
- 안전한 전자상거래를 위하여 모든 전자상거래에 대하여 인터넷 안전결제 (ISP)의 전면 실시를 의무화 하였으며 금융감독원의 전자금융거래 안정성 강화에 따라 30만원 이상일 경우 모든 인터넷 쇼핑몰의 신용카드 결제시 공인인증서를 반드시 사용하도록 정하고 있습니다.

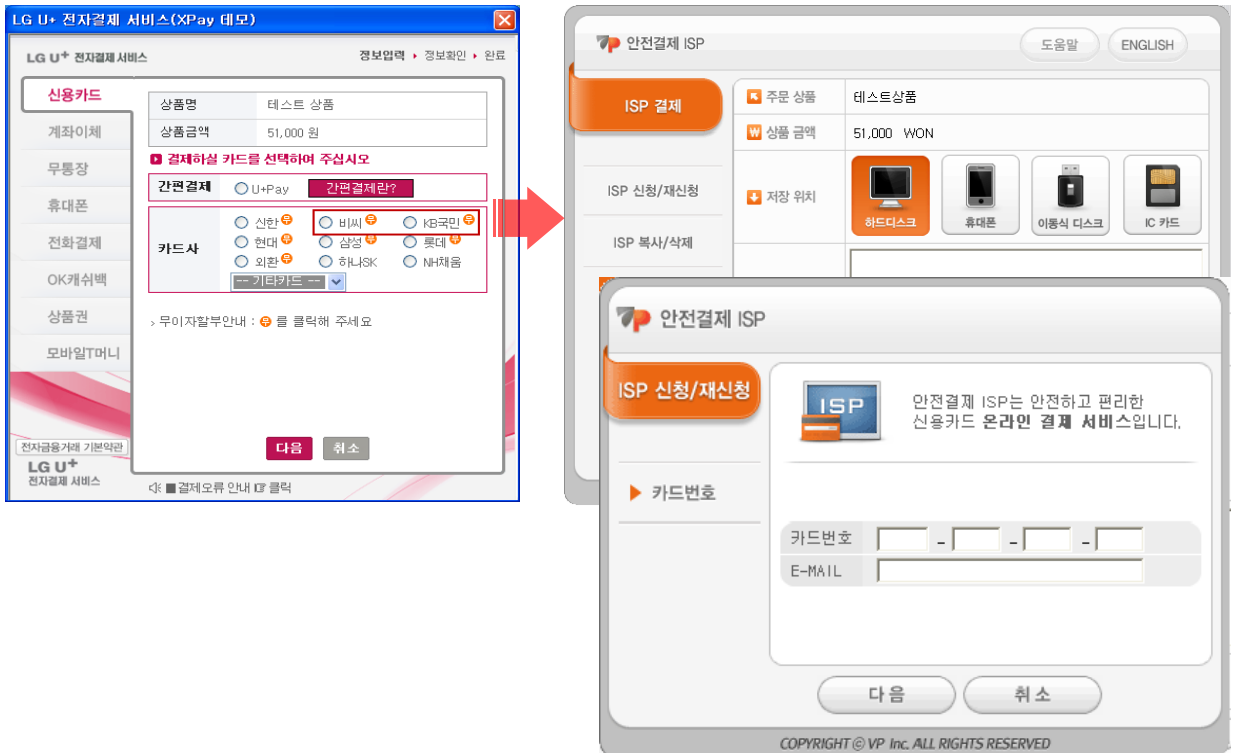

- ◆ ISP 신청을 안하신 고객께서는 ISP 신청/재신청을 클릭하셔서 신청하실수 있습니다.
- 30만원 이상 구입시 인터넷 안전결제 (ISP) 와 공인인증을 모두 해야하므로 안전한 결제가 가능합니다

\* ISP 인증을 받았더라도 카드를 재발급 받았거나 분실신고를 하였을 경우 재발급 신청을 하셔야 합니다. 비밀번호 입력 3번 이상 실패했을 경우에도 ISP 재발급 대상이 됩니다. 또한 다른 컴퓨터(회사, pc방)에서 신용카드 결제를 이용하고자 하실 경우에도 ISP 재발급 하신 이후에 결제를 진행하셔야 원활한 결제가 가능합니다.

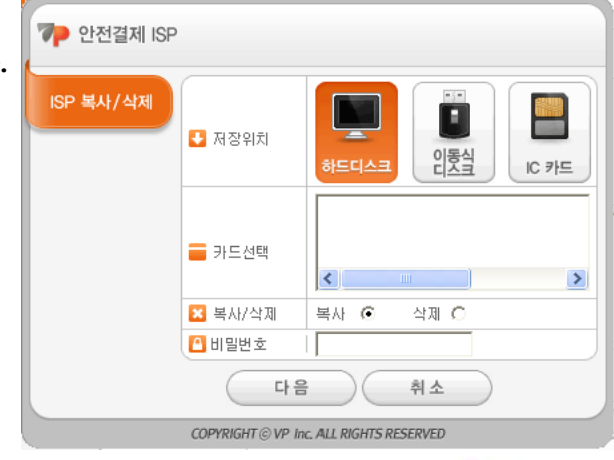

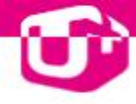

#### ● 신용카드 결제안내

- 안심클릭 결제
- 인터넷 쇼핑몰에서 카드결제시 개인정보 유출을 방지하기 위해 고객님께서 정하신 개인확인 메시지와 안심클릭 비밀번호(카드 비밀번호가 아닌 안심클릭 비밀번호) 를 통해 안전한 전자상거래를 할 수 있도록 만든 결제방식입니다.
- 안심클릭 카드사 : 신한, 삼성, 외환, 현대, 롯데, NH카드(\*계열카드 포함)
- 인터넷 쇼핑몰에서 신용카드 결제시 안심클릭 인증창(POP-UP)에 미리 설정하신 안심클릭 암호만을 임력함으로써 결제가 완료되기 때문에 유효기간, 카드 비밀번호등의 카드정보 유출로 인한 부정사용을 예방할 수 있습니다.
- 안심클릭 비밀번호를 설정하기 위해서는 고객님께서 사용하고 계시는 신용카드사 사이트에 접속하셔서 온라인 결제전용 암호를 설정하셔서 이용하시면 됩니다 (\*비밀번호 유출 주의하시기 바랍니다)

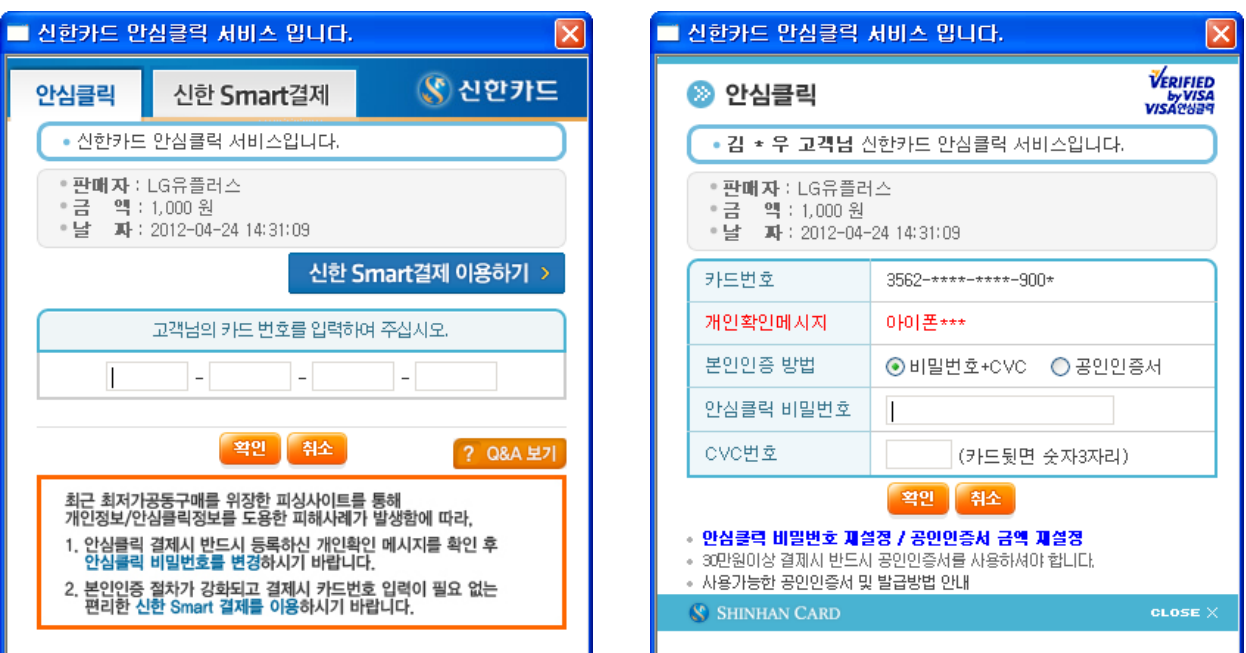

- ◈ 개인확인 메시지란 안심클릭 서비스에 가입시 안심클릭 암호와 함께 고객님이 직접 지정하신 메시지입니다.
- 안심클릭 패스워드 또는 공인인증서 방식을 선택하실 수 있으며 30만원 이상 구입시 안심클릭 비밀번호와 공인인증을 거쳐야 하므로 (\*공인인증서 필수) 2중 보호의 안전한 결제가 가능합니다.
- CVC : 카드 뒷면의 서명란 카드번호중 맨 뒤의 3자리

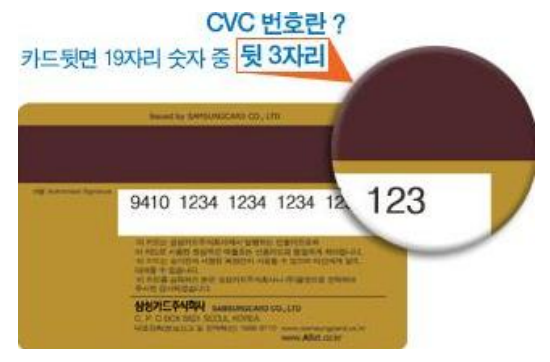